## **ISTRUZIONI PER IL PAGAMENTO MEDIANTE MYPAY - PAGOPA**

● Collegarsi al sito mypay.provincia.tn.it/pa/home.html

 $\overline{\mathbf{w}}$  Piano alimentare Z....pdf  $\sim$  $\begin{array}{|c|c|} \hline \multicolumn{1}{|c|}{\mathbf{F}} & \multicolumn{1}{|c|}{\mathbf{D}} & \multicolumn{1}{|c|}{\text{Scrivi qui per eseguire la ricerca}} \hline \end{array}$ 

O TO O O O O O O O O

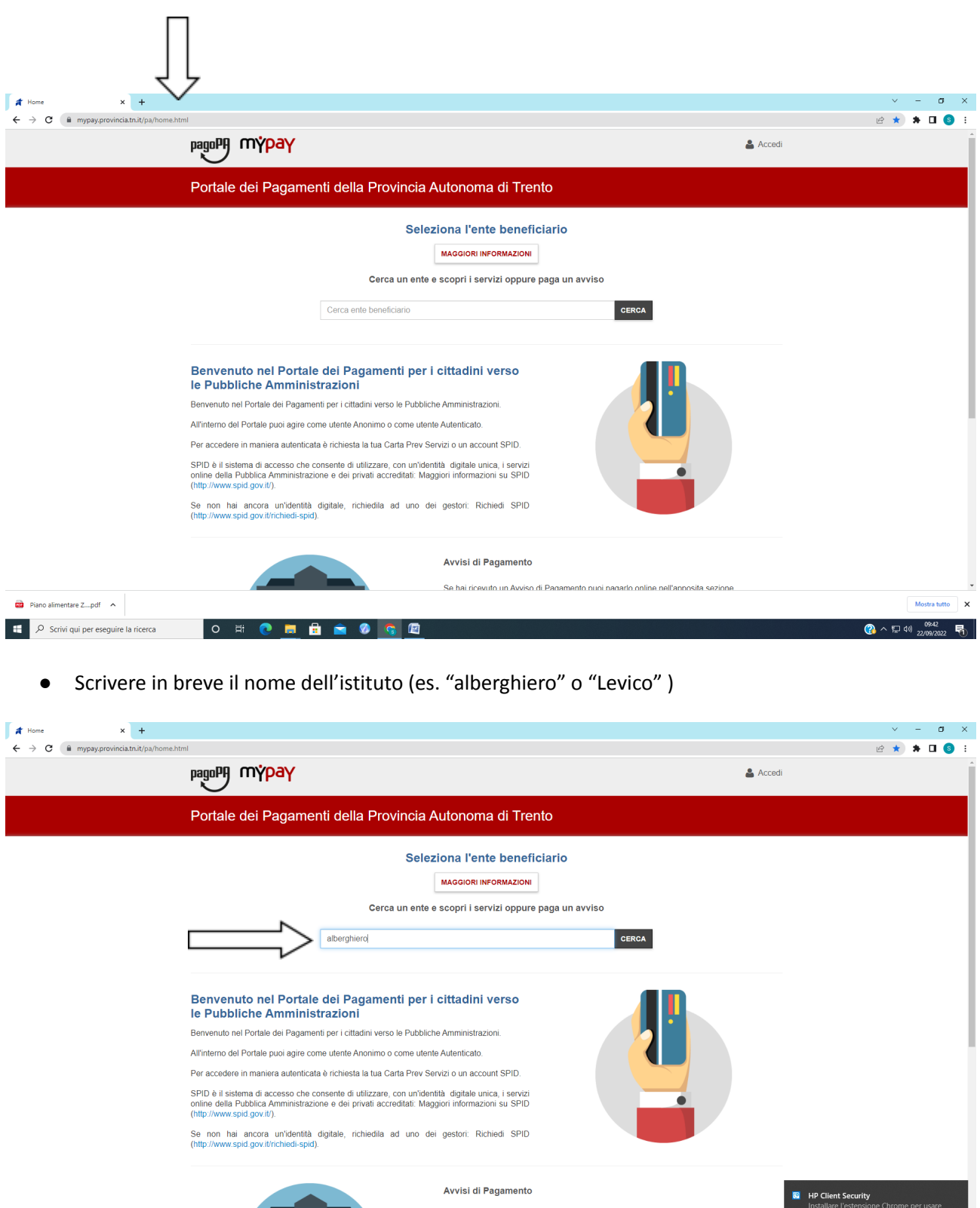

Passwor<br>Chrome

 $\bigodot$   $\land$   $\Box$   $\uplus$   $_{22}$ 

易

● Selezionare il nome dall'elenco "Istituto di Formazione Professionale Alberghiero di Levico Terme"

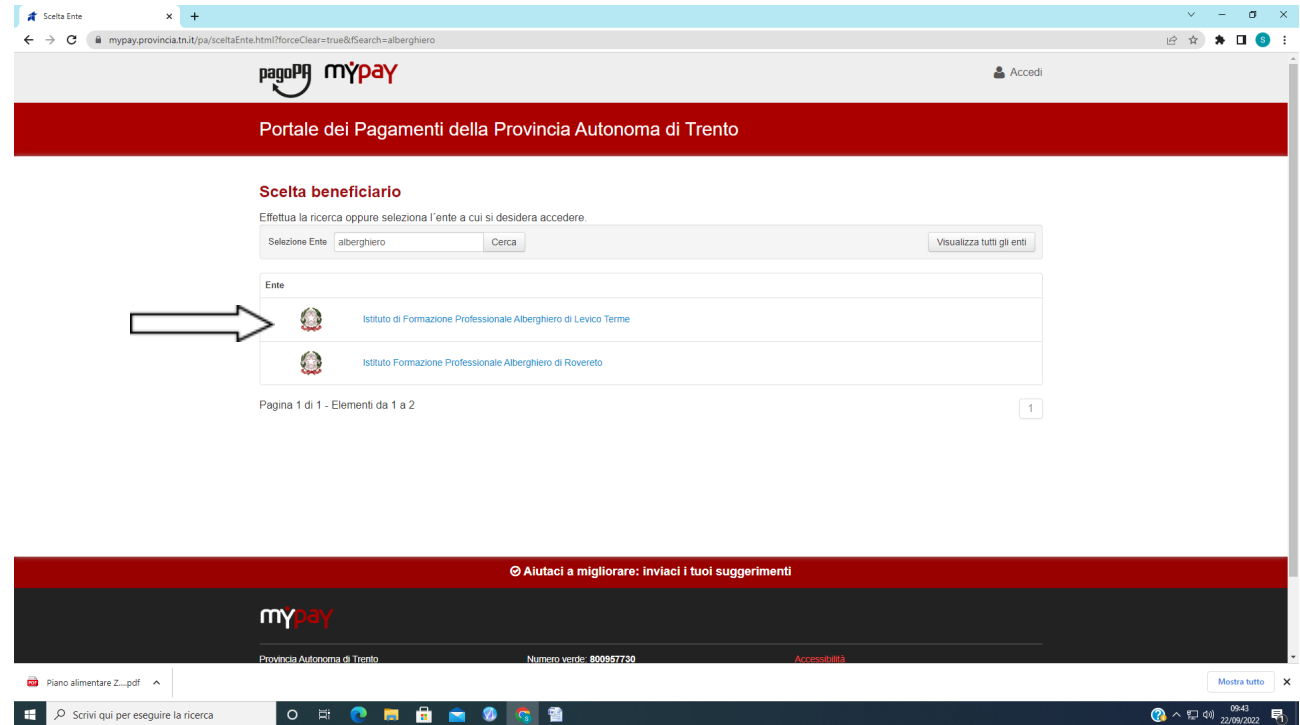

● Selezionare SC02 – Altri Versamenti

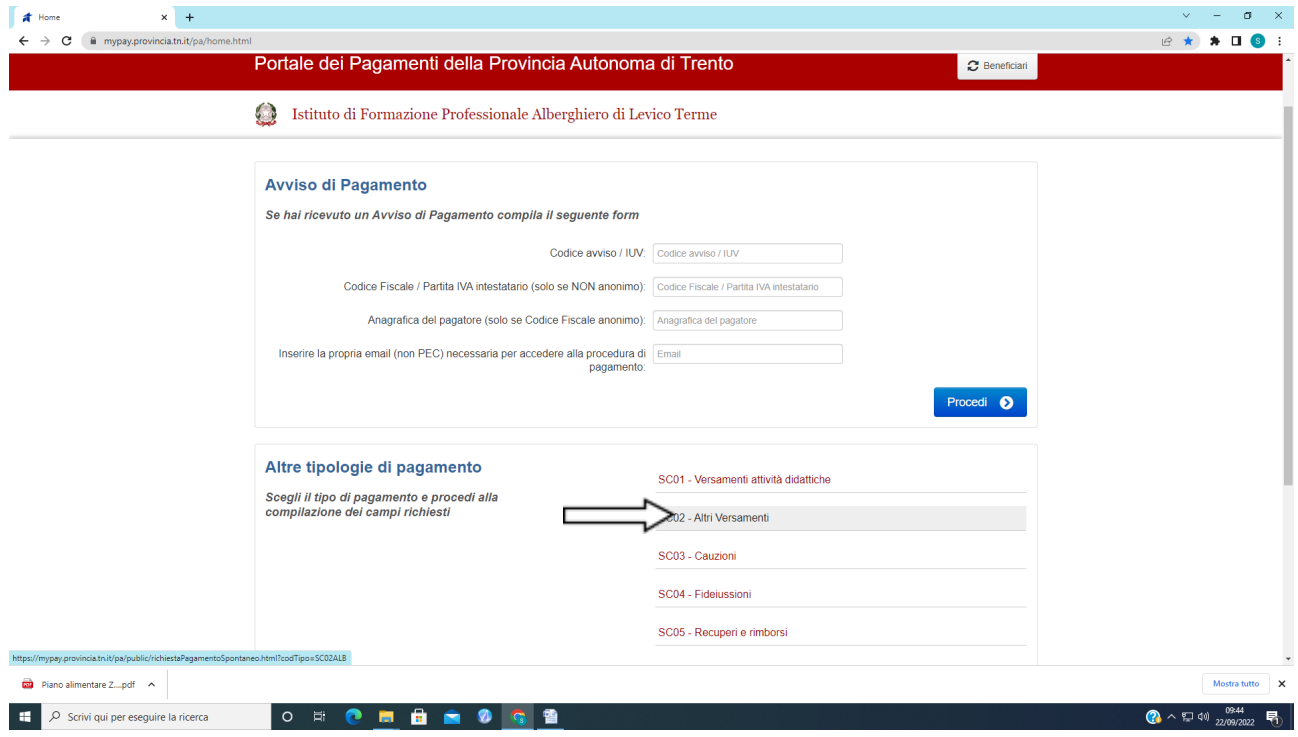

- Compilare i campi obbligatori ( Causale buoni pasto/ mensa e nome alunno)
- Importo a vostra discrezione
- E-mail personale e a portata di mano

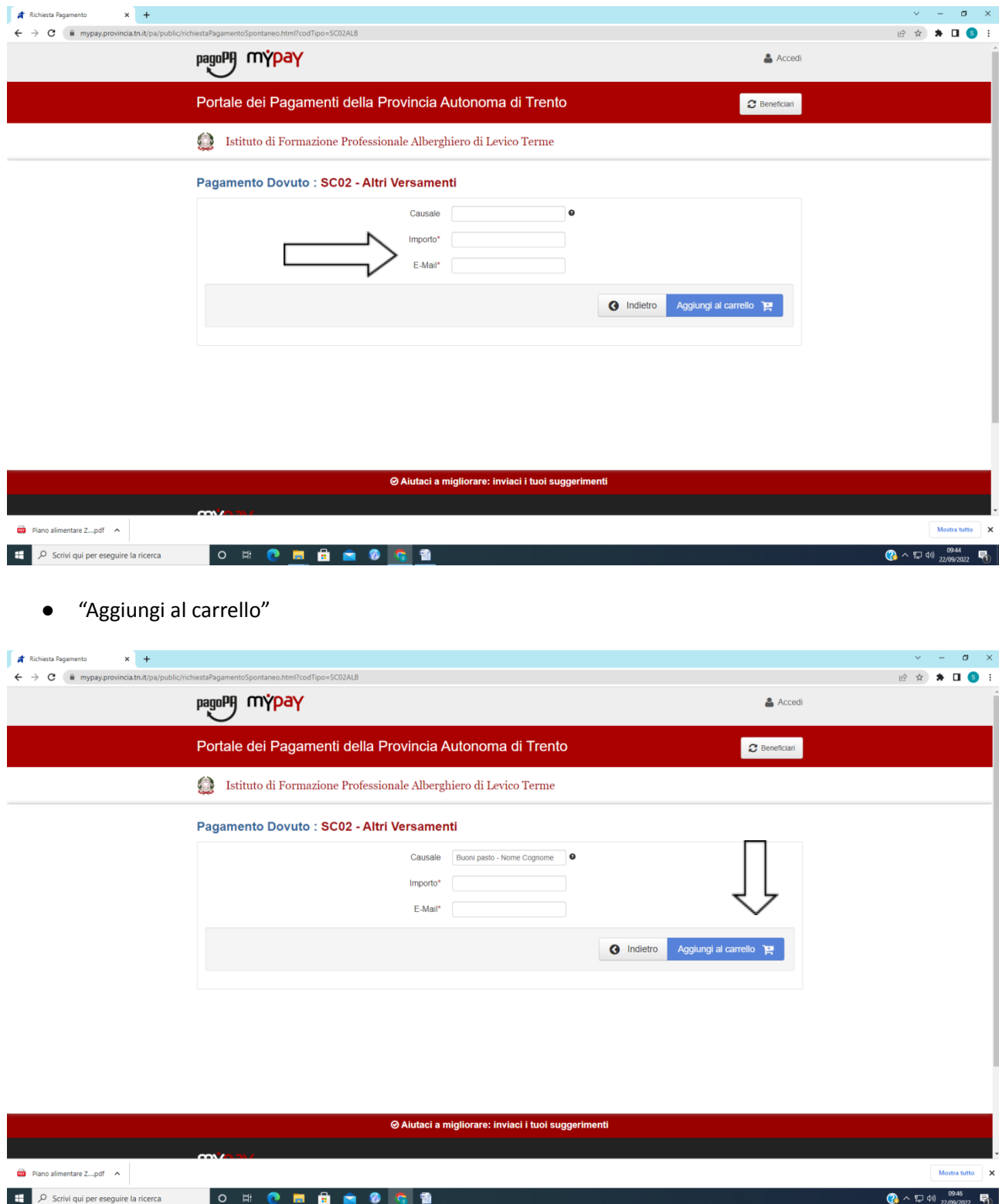

● Arriverà all'indirizzo e -mail indicato una mail con un link

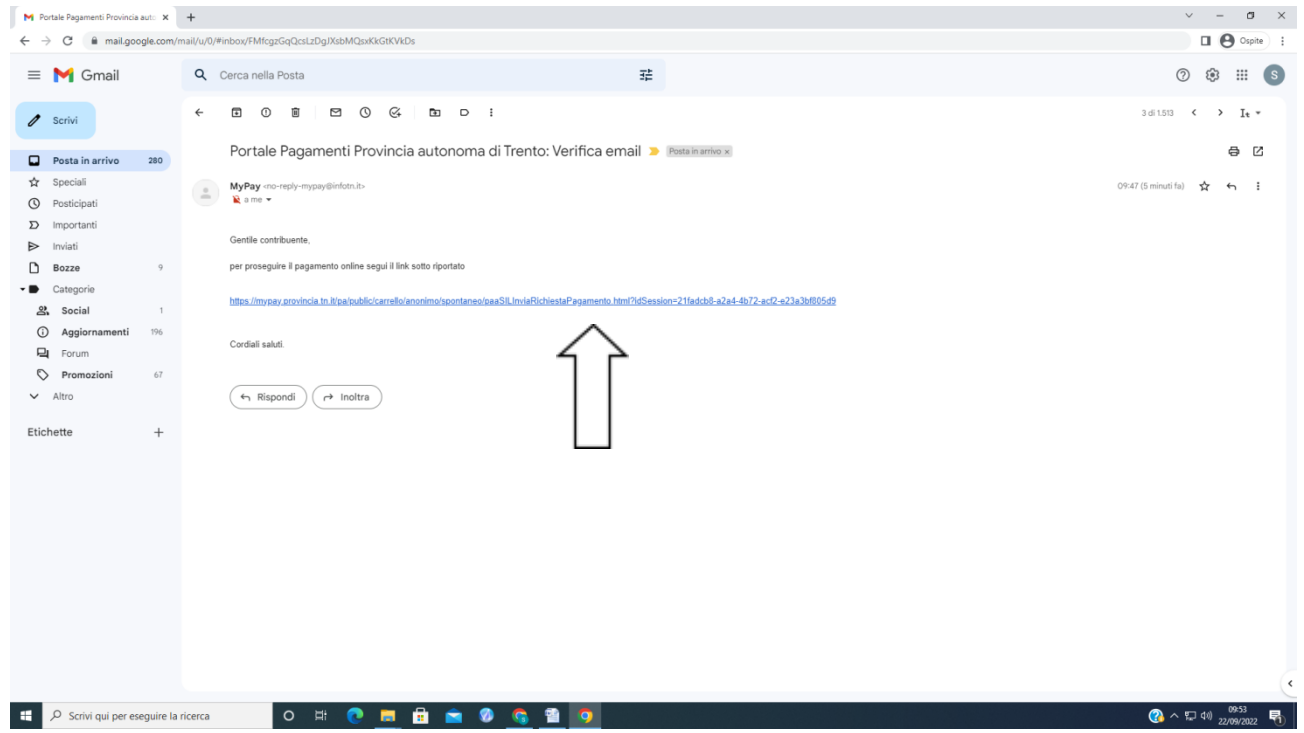

- Cliccando sul link verrete reindirizzati al sito "mypay" dovre vi si aprirà una scelta:
	- 1. Prepara un avviso da stampare
	- 2. Paga online
- Scegliendo la n 1 verrà stampato un avviso con un codice che potrete pagare sia dall'app inbank, sia in ricevitoria , sia con altri metodi
- Scegliendo la n 2 inizierete il procedimento per il pagamento online (verificate di essere abilitati)

Qualsiasi alternativa sceglierete una cosa molto importante è consegnare la ricevuta del pagamento in segreteria , in modo da poter procedere con l'accreditamento dell' importo versato sul vostro saldo mensa.